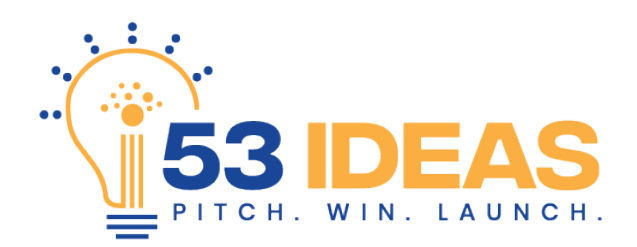

## **Video Idea Submission Instructions for iOS and Android**

Below is a step-by-step guide for recording and submitting a a video pitch using a mobile device (iOS or Android)

**Step 1:** Go to [www.53ideas.com](http://www.53ideas.com/) and click the "Submit Your Pitch" button.

**Step 2:** Complete the entry form and record your video using the embedded video recorder following the instructions below based on your device (iOS, Android, or Desktop Computer).

## **iOS Steps**

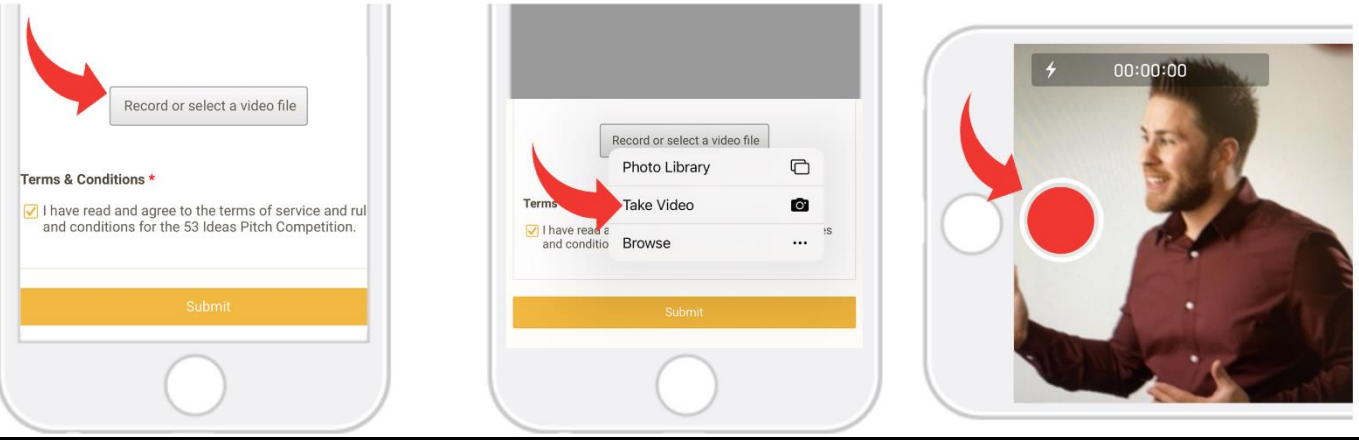

**Step 3:** Click the "Record or select a video file" button.

**Step 4:** When the pop up appears click "Take Video".

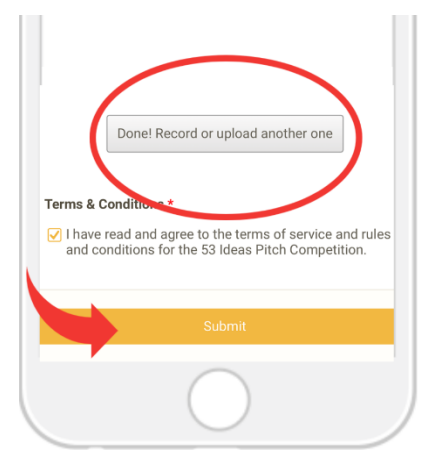

**Step 6: "**Done!" will appear on the screen confirming video capture. You can now click SUBMIT to enter.

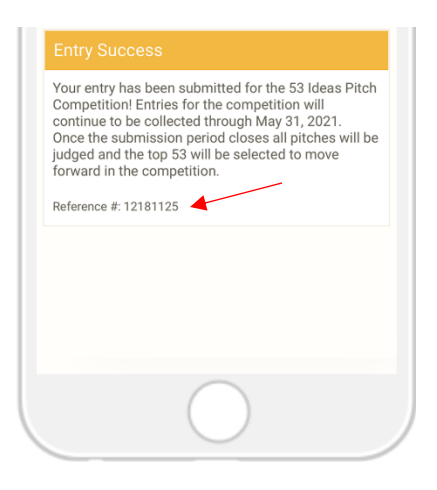

**Step 7: An Entry Success** message will appear. Please retain your reference #.

**Step 5:** Press record, start with your name then share your idea. Stop recording at or before 53-seconds.

## **Android Steps**

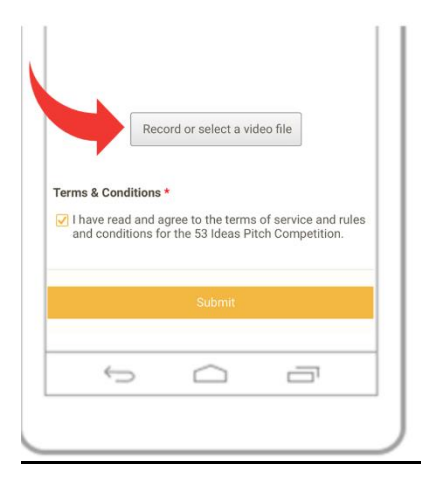

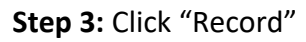

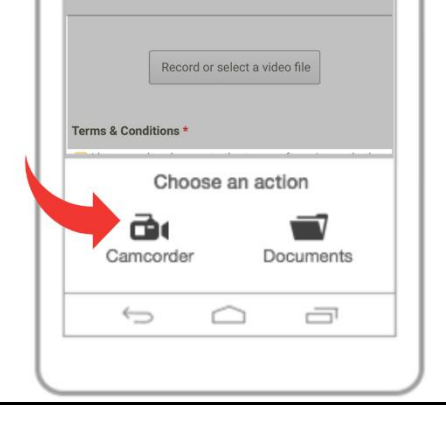

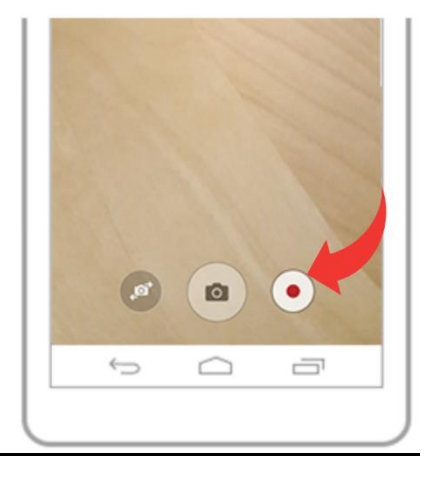

**Step 3:** Click "Record" **Step 4:** Click "Camcorder" **Step 5:** Click the red button.

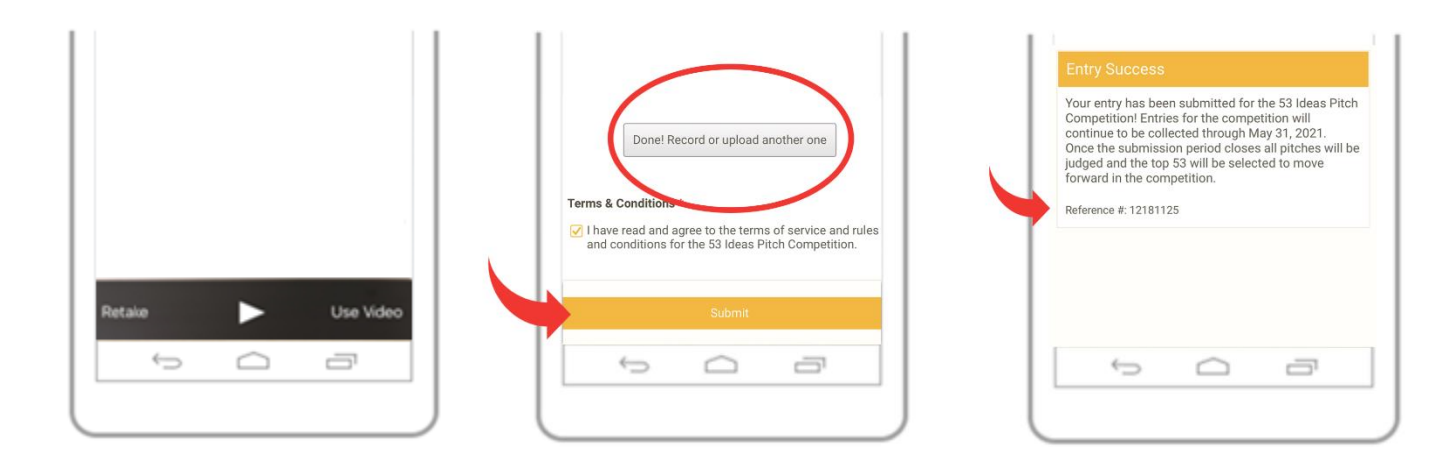

**Step 6:** Monitor time and press red button again to stop recording at or about 53 seconds. Once stopped click "Use Video"

**Step 7: "**Done!" will appear on the screen confirming video capture. You can now click SUBMIT to enter.

**Step 8:** An Entry Success message will appear. Please retain your reference #.